# **Monitor Hard Disk Status of ASUSTOR AS6202T NAS (ADM 3.5.1.R8C1)**

Tutorial by Mario Winklmeier

#### **1. Enable SSH on the NAS**

Start your browser, type in the IP-address of your ASUSTOR and login to ADM with admin rights Click on **Services** -> **Terminal** -> **SSH** -> **Enable SSH service**

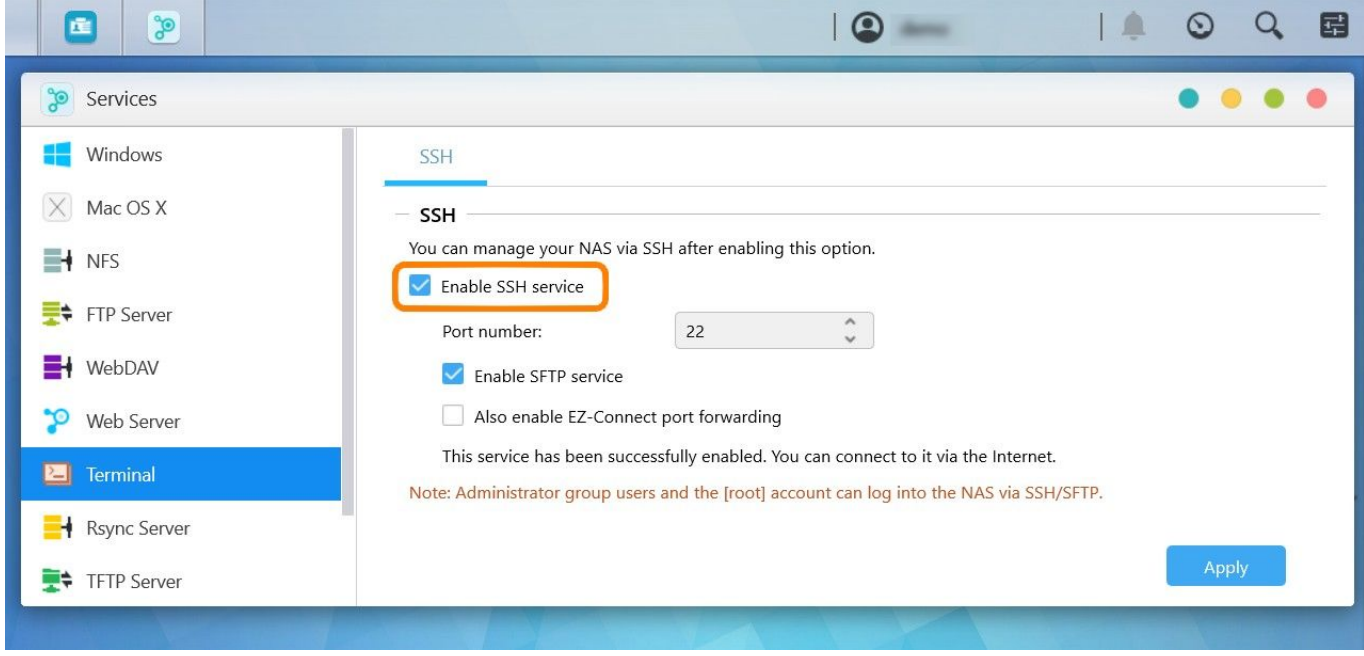

**2. Make sure the admin account is active because you need it later for the root access** Find it in **Access Control** -> **Local Users**. You can mark it and click on **Edit** to change the status

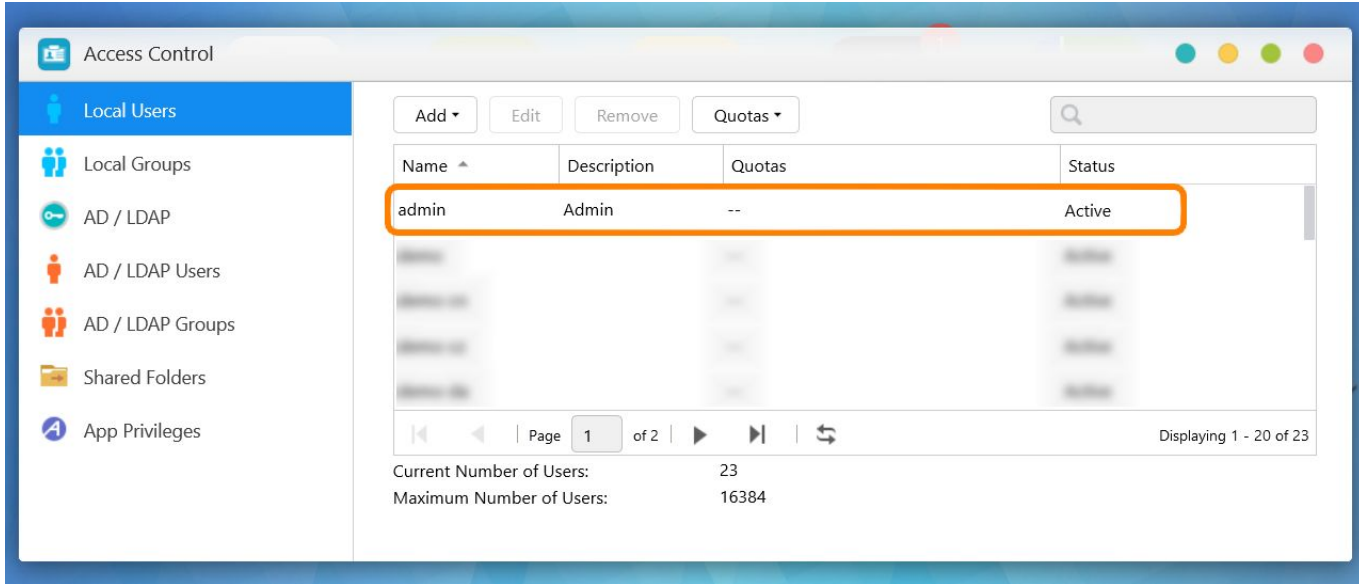

#### **3. Create a folder for Hard Disk Sentinel and for the report to store**

Go to **Access Control** -> **Shared Folders**. Click **Add** and fill in the name for the new folder. I named it **hdsentinel**. You can also set a description and set the folder invisible on the network.

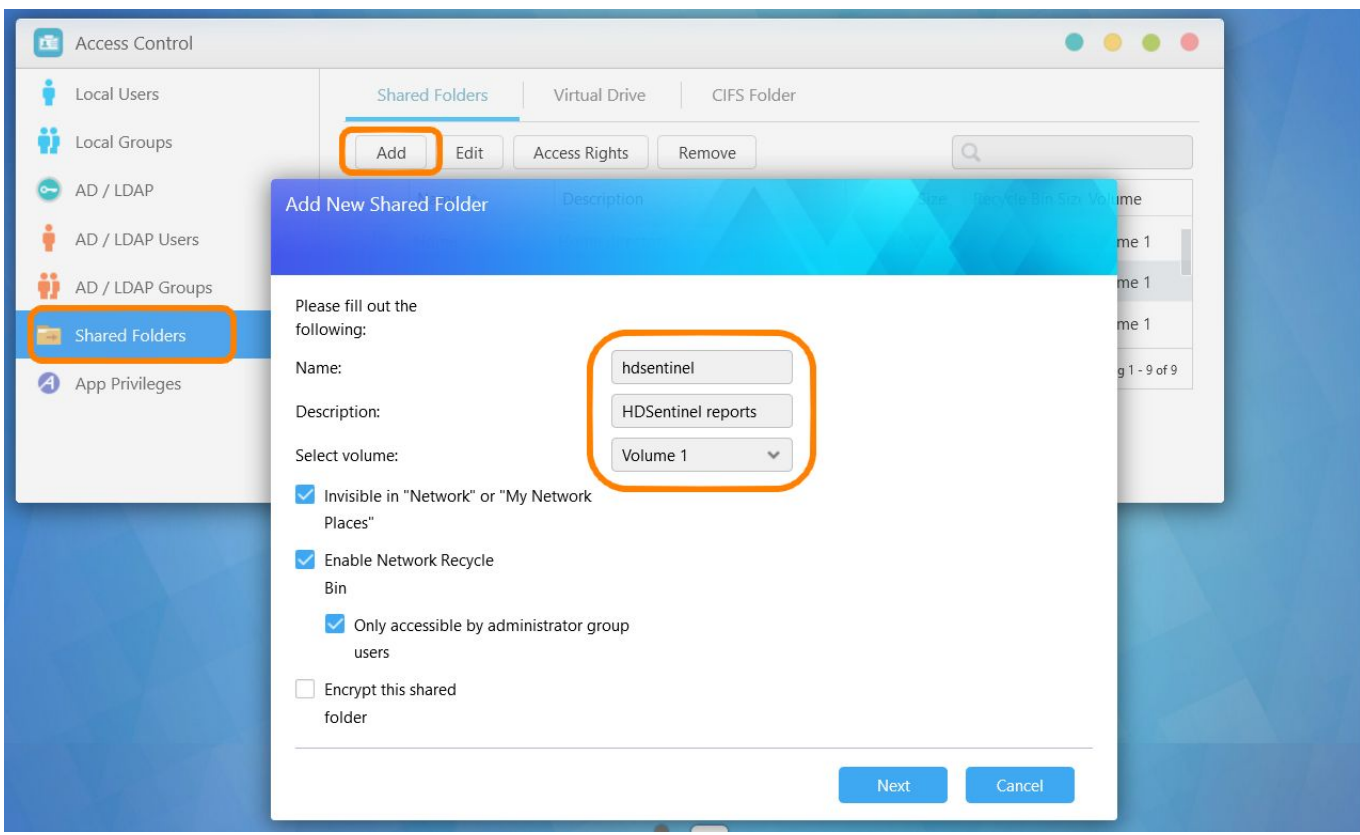

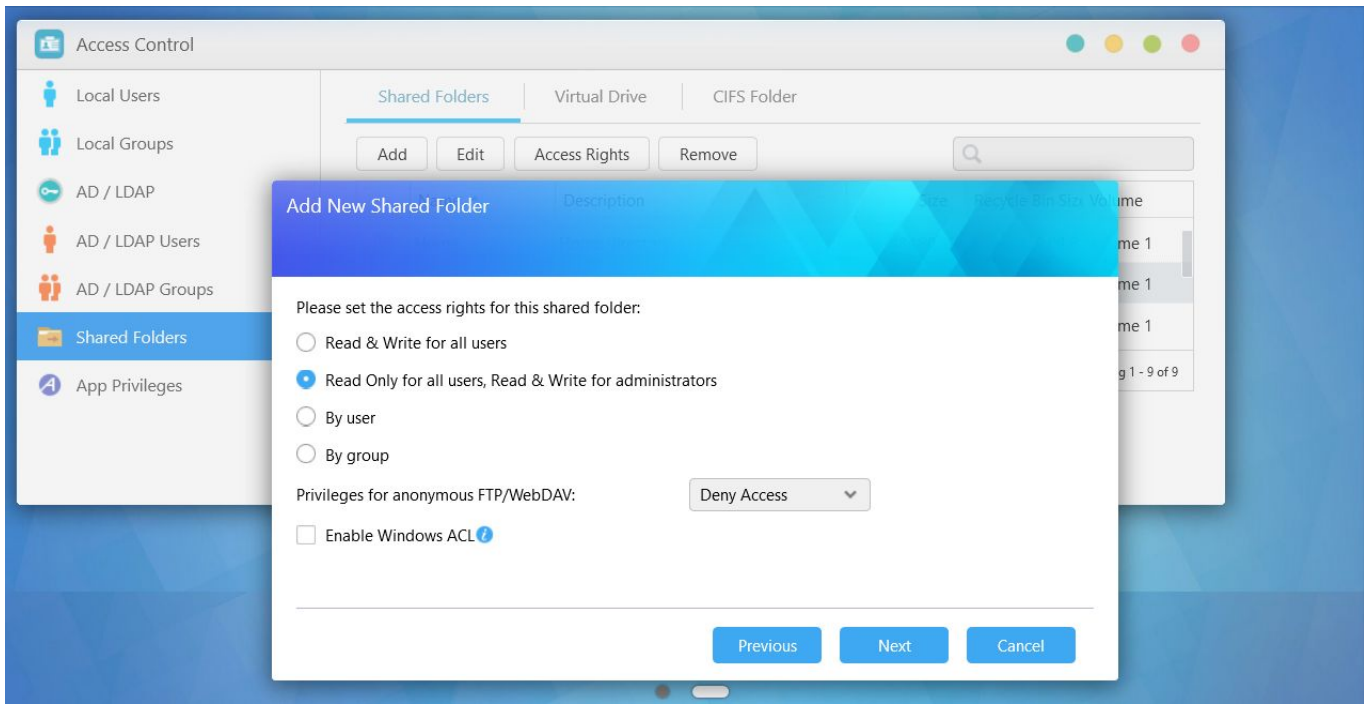

**4. Check the Hard Disk Sentinel website for the available version** Go to [https://www.hdsentinel.com/hard\\_disk\\_sentinel\\_linux.php](https://www.hdsentinel.com/hard_disk_sentinel_linux.php) and scroll down to **Hard Disk Sentinel 64-bit Linux console version - executable, gzip-compressed**. Do a right click on it and select **copy link address** or write it down or remember it. In my case it's **https://www.hdsentinel.com/hdslin/hdsentinel-018c-x64.gz**

#### **5. Using PuTTY**

Download PuTTY to your Desktop PC from <http://www.chiark.greenend.org.uk/~sgtatham/putty/download.html>

Start Putty and type in your NAS IP address, then click **Open**

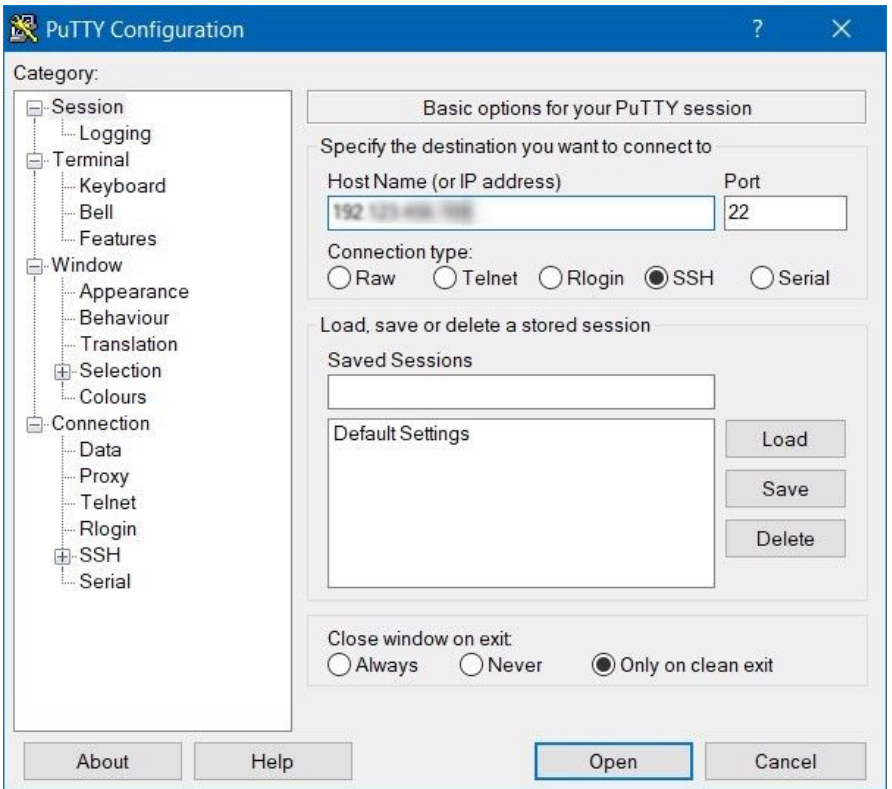

**6.** Login as: **root**, password: same as the admin account password

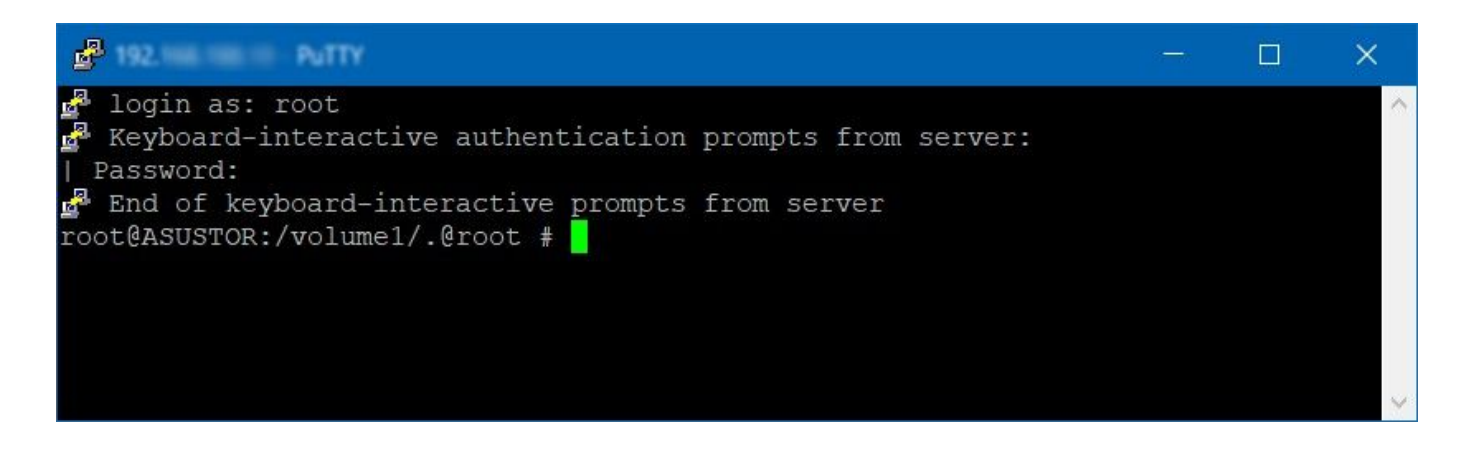

**7.** Enter the folder you created before, in my case by typing **cd /volume1/hdsentinel** and press **ENTER**

**8.** Download the Hard Disk Sentinel Linux x64 version you checked before by typing **wget https://www.hdsentinel.com/hdslin/hdsentinel-018c-x64.gz** then hit **ENTER** If you copied the link to your clipboard before you only have to type "**wget** " and with a right click on your mouse the copied text automatically filled in, hit **ENTER**

**9.** Uncompress hdsentinel by typing **gunzip hdsentinel-018c-x64.gz**

**10.** Use chmod to enable executable permissions by typing **chmod 755 hdsentinel-018c-x64**

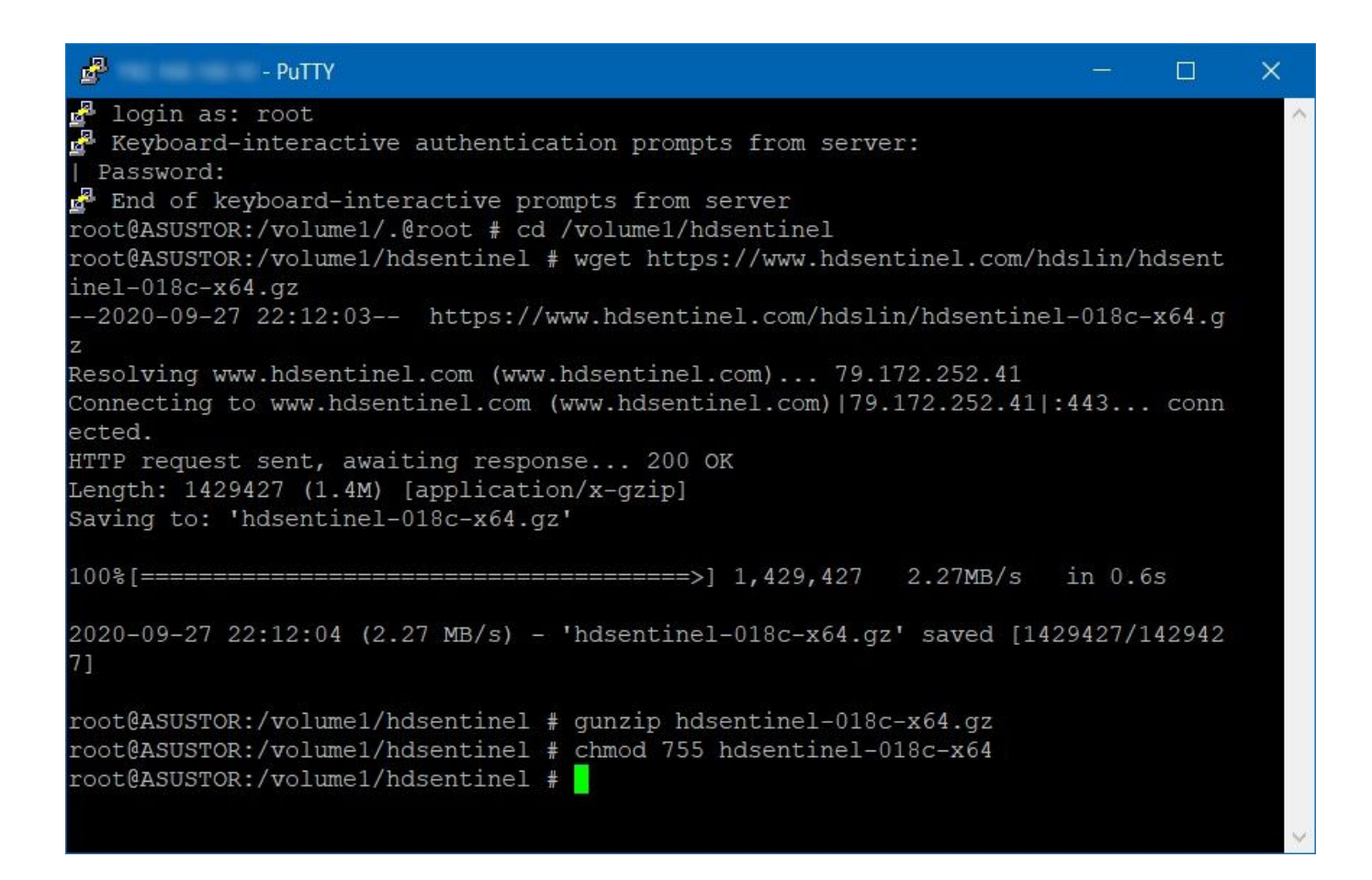

**11.** Type **crontab -e** to edit the crontab

go down to the end of the list (with the arrow keys), type **o** and in the new line type **\*/10 \* \* \* \* /volume1/hdsentinel/hdsentinel-018c-x64 -r /volume1/hdsentinel/hdsreport.html -html**

Press **ESC** and then **:wq** and hit **ENTER**

You can check it now by typing **crontab -l**

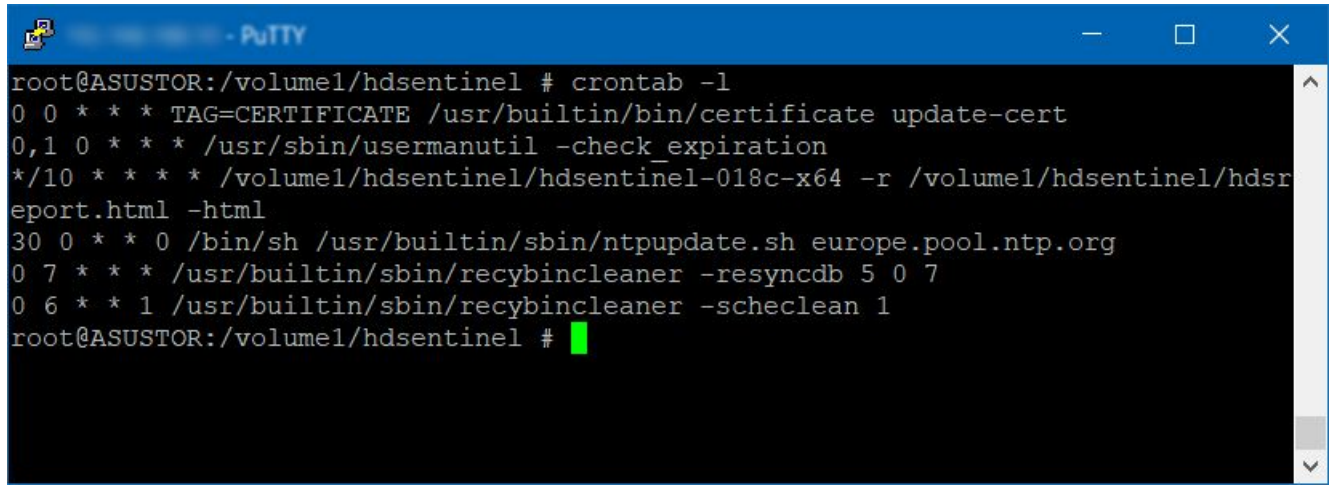

By this new entry in crontab, the Linux HDsentinel launches every full 10 minutes and saves the report to **/volume1/hdsentinel/hdsreport.html**

**12.** Open your windows explorer and type in the path to the hdsentinel folder on your NAS e.g. **\\192.xxx.xxx.xxx\hdsentinel** or **\\ASUSTOR\hdsentinel** and check if the **hdsreport.html** is already created. If so, you can view this file in a browser and see somewhat like this:

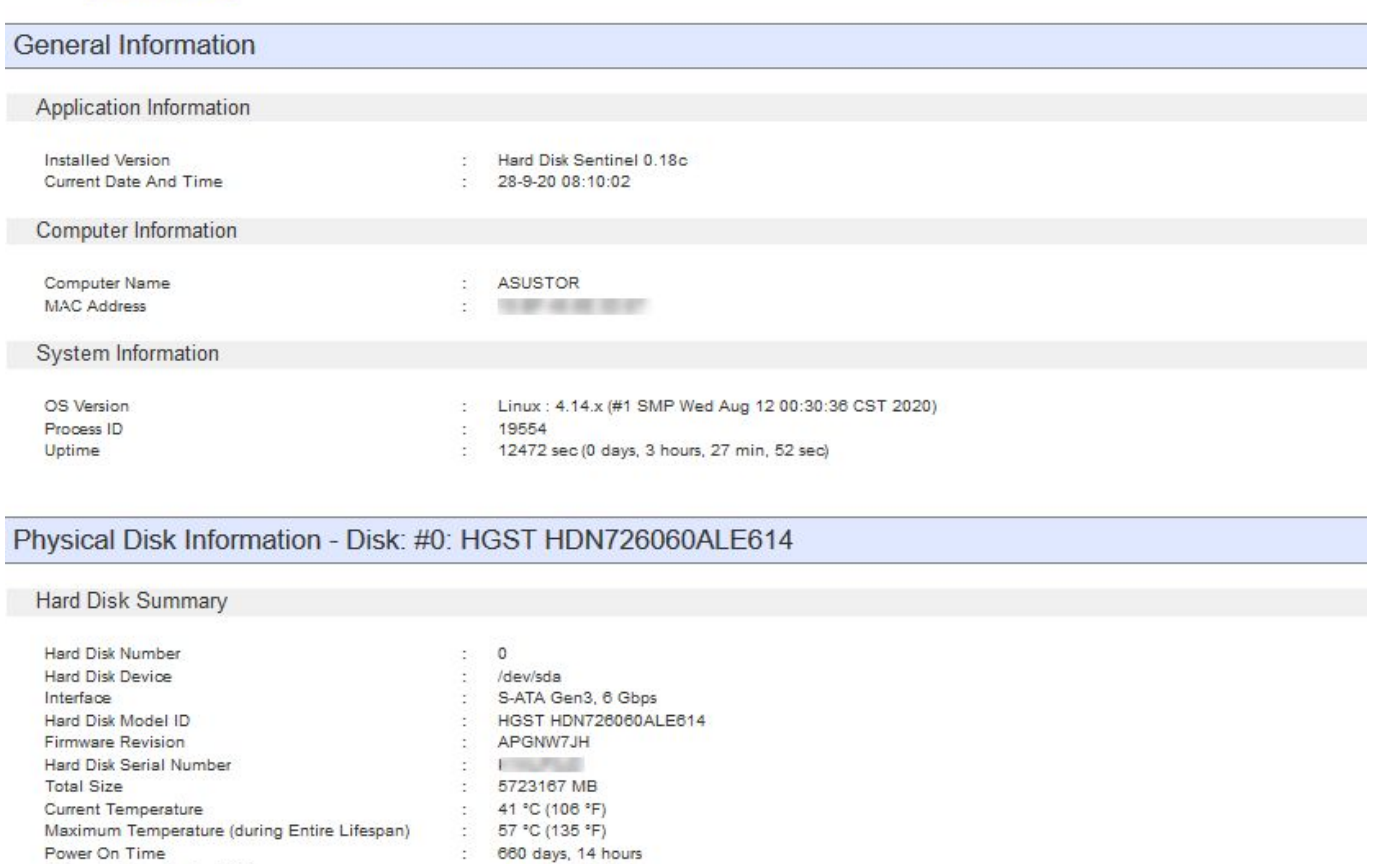

100 % (Excellent)

100 % (Excellent)

٠

## Open Hard Disk Sentinel Pro on your Desktop PC

### Click **File** -> **Configure NAS Disk Monitoring**

No actions needed.

#### Click **Auto Detect**

**Estimated Remaining Lifetime** 

Health

Performance

ATA Information

If this doesn't work click **Add URL** and type the full path to the HDSReport.html

t

**13. Remote SMART Monitoring of the ASUSTOR AS6202T NAS using Hard Disk Sentinel Pro**

more than 1000 days

The hard disk status is PERFECT. Problematic or weak sectors were not found and there are no spin up or data transfer errors.

e.g. **\\192.xxx.xxx.xxx\hdsentinel\HDSReport.html** or **\\ASUSTOR\hdsentinel\HDSReport.html** and click **OK**.

Now the hard disk drives of the NAS should appear in Hard Disk Sentinel Pro. In my NAS are only 2 hard disk drives working at raid 1 but Hard Disk Sentinel Pro shows me 3 disks. 1 drive for each hard drive and also 1 unknown for the raid device too.

This unknown drive can be hidden by clicking with the right mouse button on it and deselecting it.